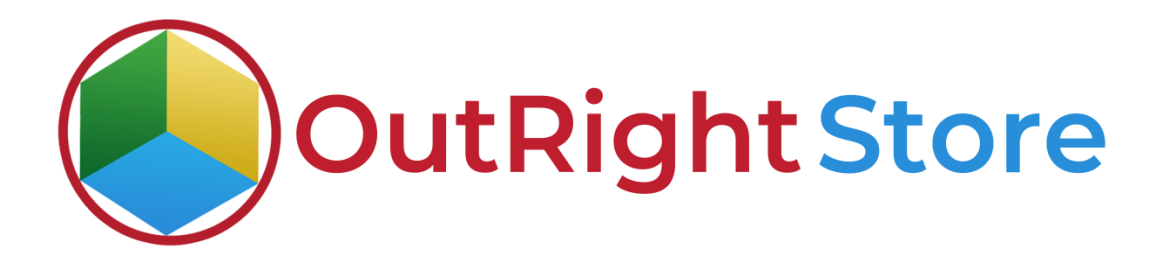

SugarCRM Recycle Bin Premium

User Guide

**Recycle Bin Premium** *Outright* 

## **User Guide:-**

#### **1.** Go to any module like Leads Module.

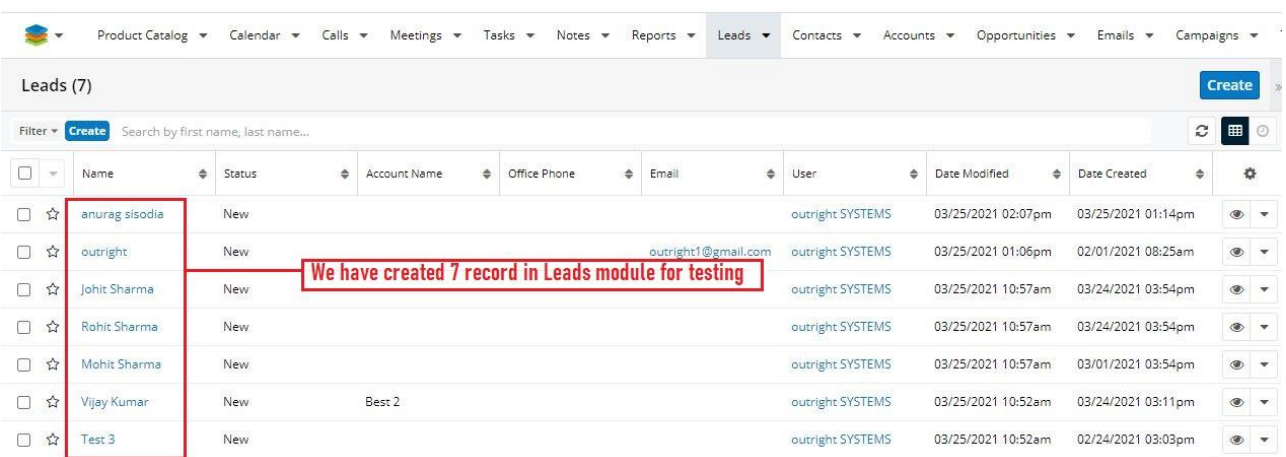

#### **2.** Now delete the Test Leads.

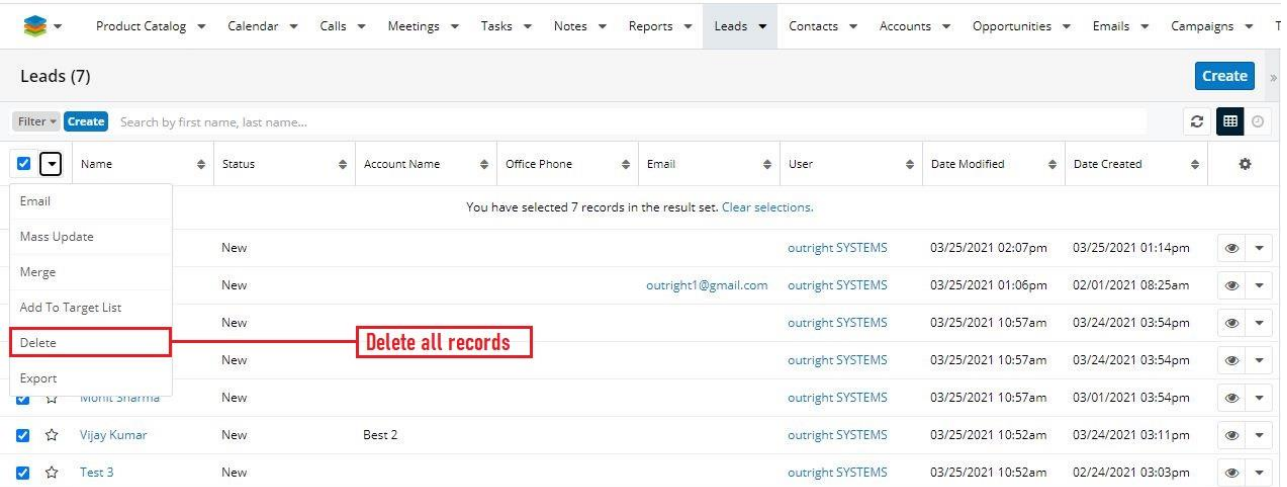

#### **3.** As you can see there is no record in the Leads Module right now.

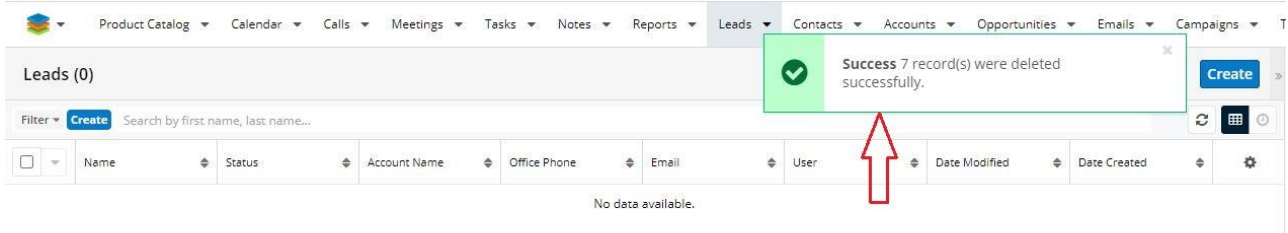

**4.** Go to the admin section and select the Record Restore Manager (After Plugin Installation) option.

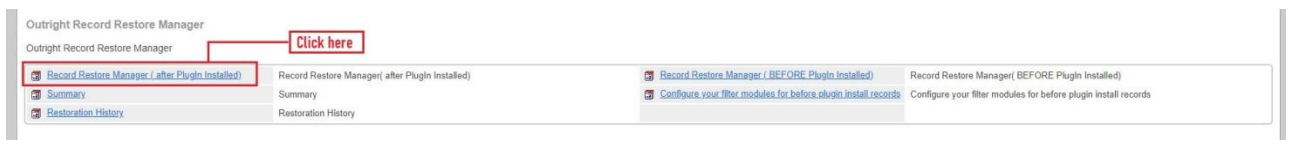

### **5.** Here you can see the delete record.

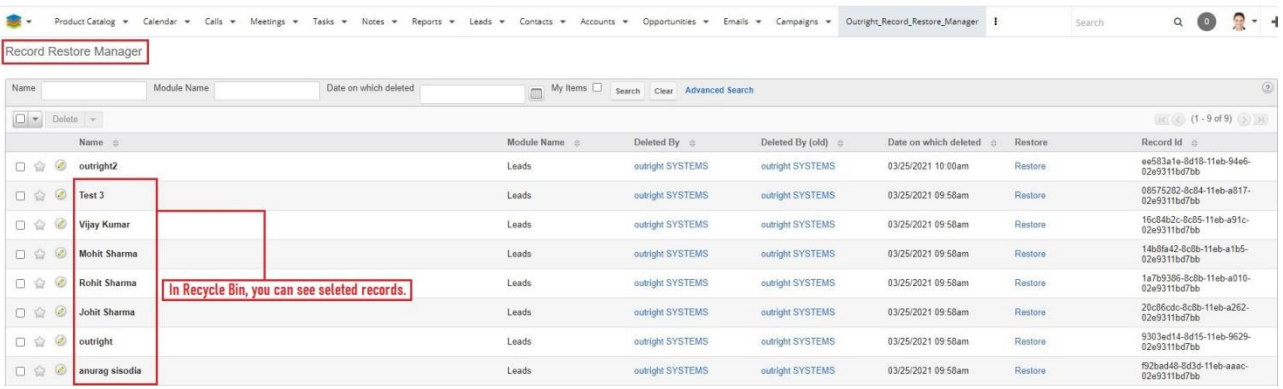

**6.** Now we'll restore the selected records.

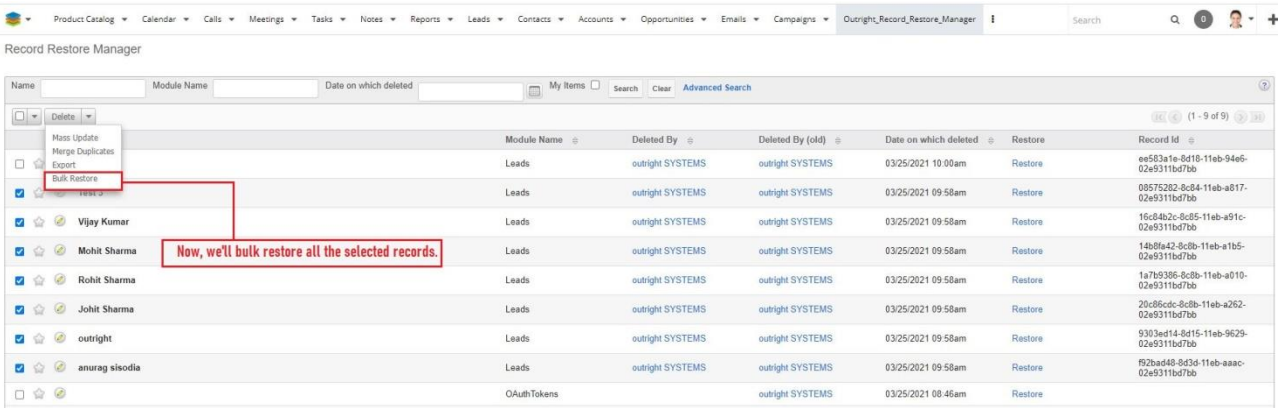

**7.** Here you can see the total number of restored records.

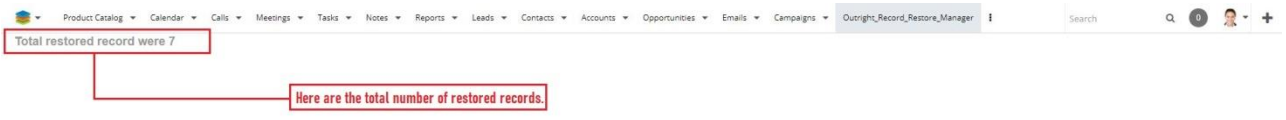

**8.** All records have been restored back to leads module successfully. Their relationships will also get restored back to its original state.

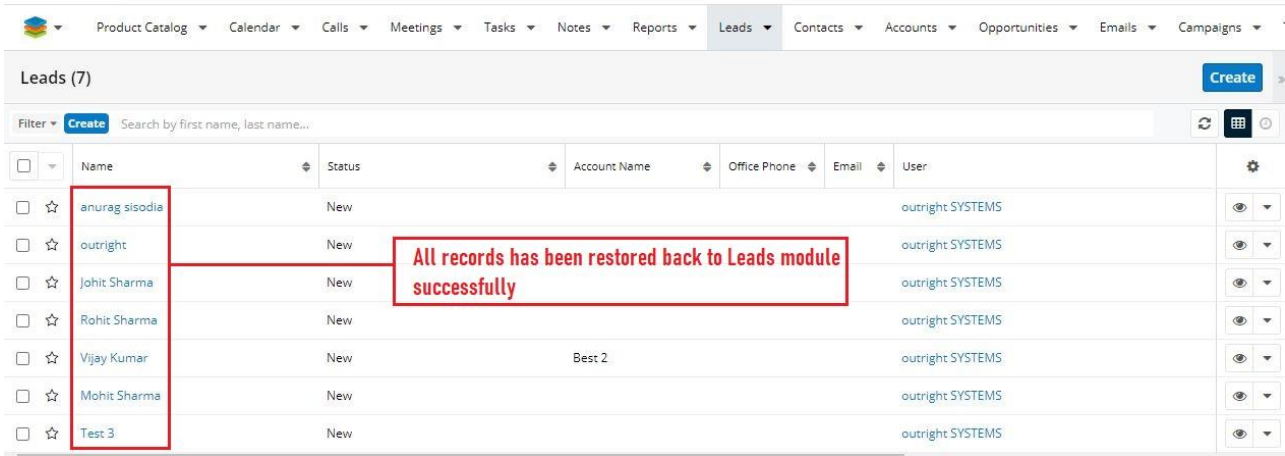

# **Restore Before Plugin Installation**

1. Check out the date of plugin installation.

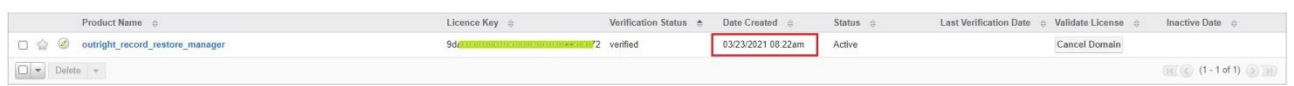

#### 2. Go to the Record Restore Manager (before plugin installation)

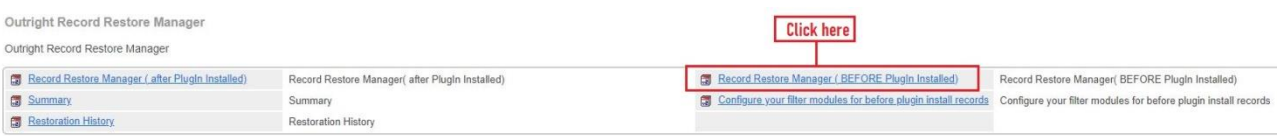

3. This Account was deleted before plugins installation. Click on the restore button.

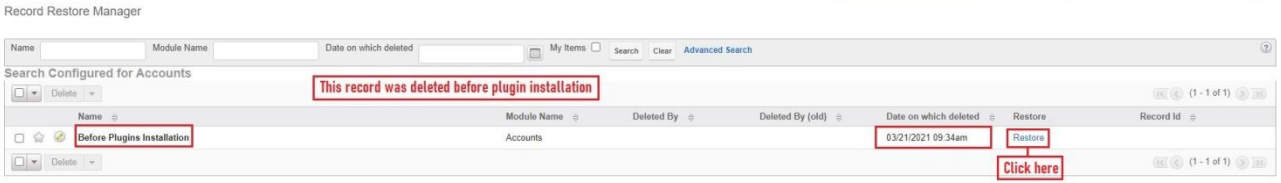

4. Before Restoration there is no account with the same name.

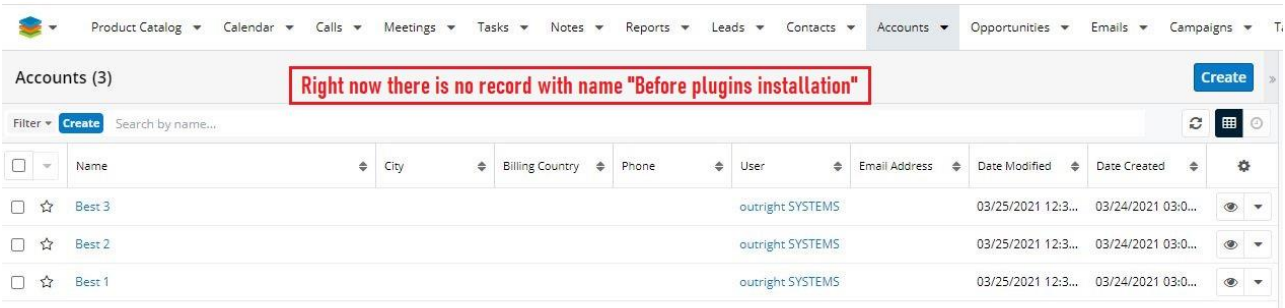

5. After clicking the restore button, the account gets restored successfully to the Module.

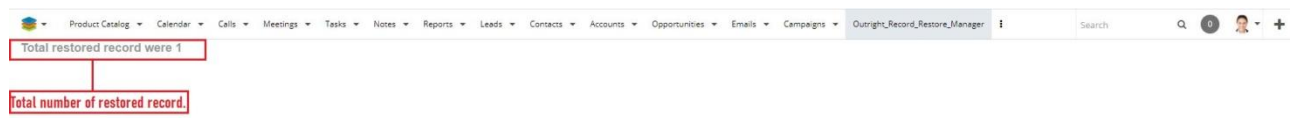

6. Record has been successfully restored.

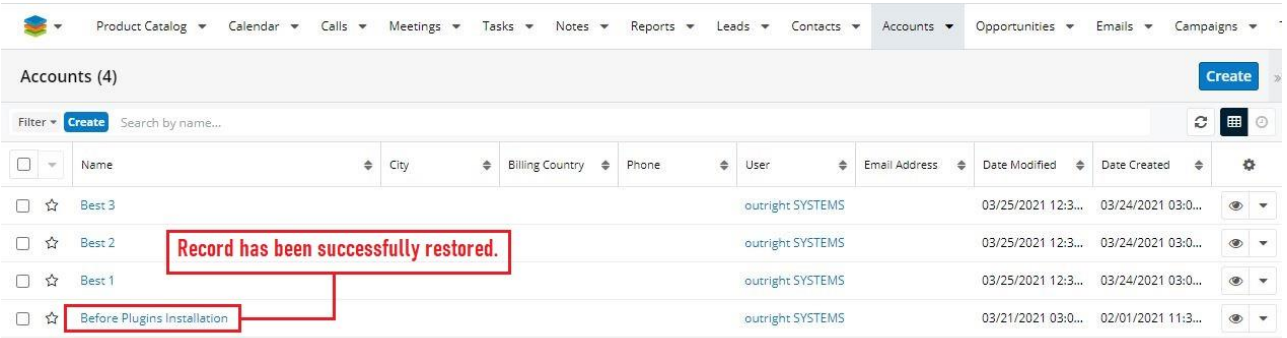

**Recycle Bin Premium** *Outright*